ごうぎんメイトサービス(FB)をご利用のお客さま へ

株式会社 山陰合同銀行

## 振込手数料改定にともなう「ごうぎんメイトサービス」設定変更のお願い

山陰合同銀行では、2021 年 10 月 1 日(金)より他行宛の振込手数料を改定します。(手数料の改定 については[、こちらを](https://www.gogin.co.jp/common/T012021000260a.pdf)ご確認ください。)

つきましては、ごうぎんメイトサービスをご利用のお客さまにおかれましては、ソフトに設定いただ いております山陰合同銀行(銀行コード 0167)の振込手数料の変更が必要となりますので、【別紙1】 から【別紙3】をご参照のうえ、ご対応いただきますようお願いいたします。

なお、当行以外からソフトを購入されているお客さまは、購入元の金融機関にご確認のうえご対応をお 願いいたします。

本件についてご不明な点等ございましたら下記フリーダイヤルへお問合せください。

本件に関するお問合せ先 0120-315197 山陰合同銀行EBセンター 受付時間:平日 9:00~17:00(銀行休業日を除く)

以 上

## 振込手数料変更の操作方法 (EBNext2 · FB-WINをご利用のお客さま)

- 1. メインメニューから「為替手数料登録」を選択する。
- 2. 「為替手数料登録」の画面で、「銀行コード」が「0167」の画面(登録1~20を選択)を表示させる。
- 3. 登録の内容を確認の上、次の手順で変更をする。
	- ① 銀行コードが「0167」のみ登録してある場合

- ② 銀行コードが「0167」以外複数登録してある場合
	- ・ 銀行コード「0167」を削除し、「確認」を選択する。
	- ・ 空いている登録1~20のいずれを選択する。
	- ・ 銀行コード「0167」を単独で登録し、変更後の振込手数料額を入力する。その後、「確認」を選択する。
- 4.「入力終了」を選択する。
- (注1) 下記画面は「規定料金」が登録されている場合の例ですので、実際は異なった金額が入力されている場合もあります。
- (注2) 総合振込(手数料自動計算付)で「作成中」又は「送信可」のデータがある場合は、振込手数料の変更ができないので、削除してから操作をして 下さい。
- (注3)「FB-WIN」の場合、A の部分(下段)は表示されません。

・ 変更後の振込手数料額に修正し、「確認」を選択する。

A

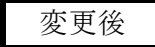

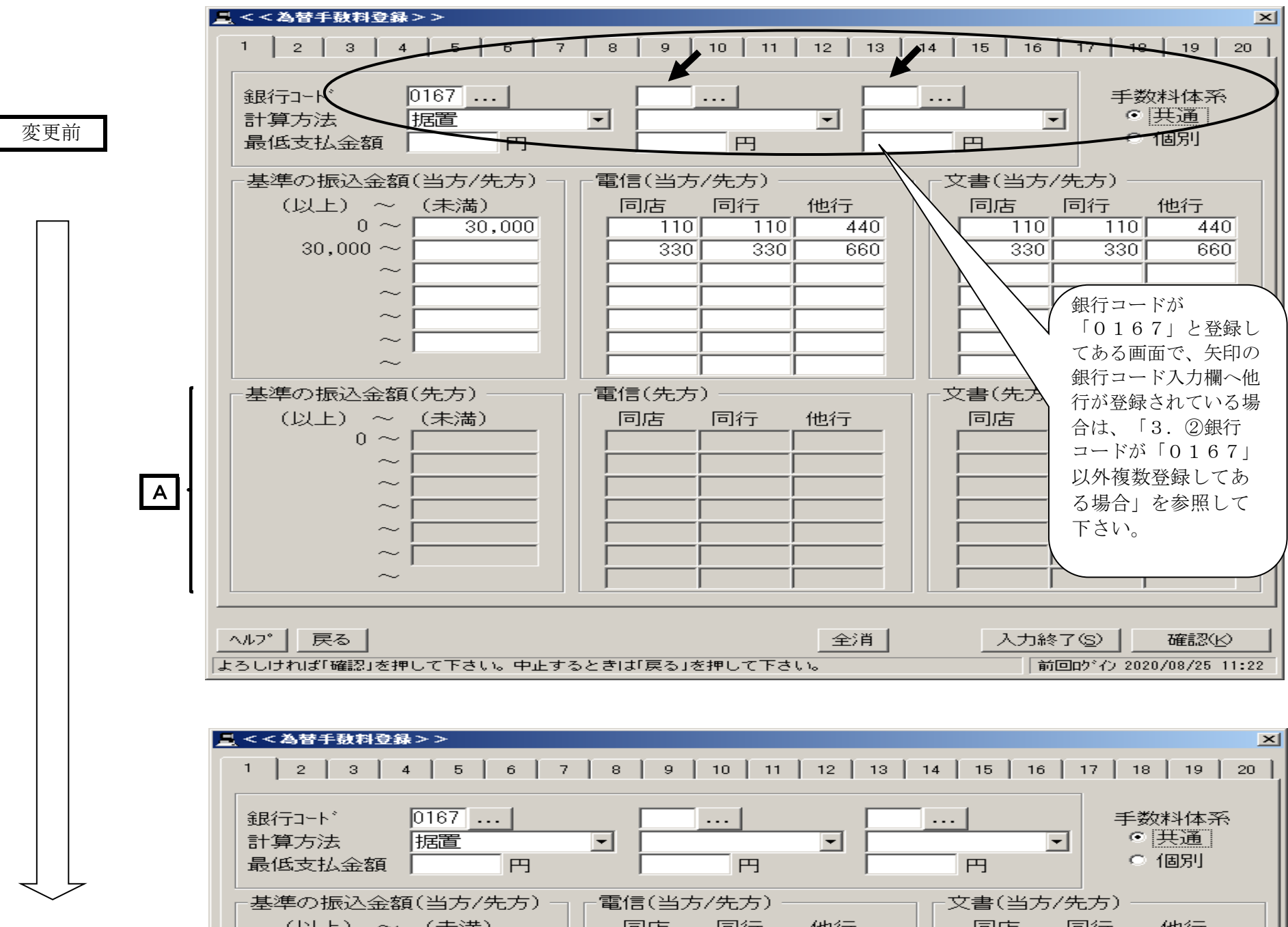

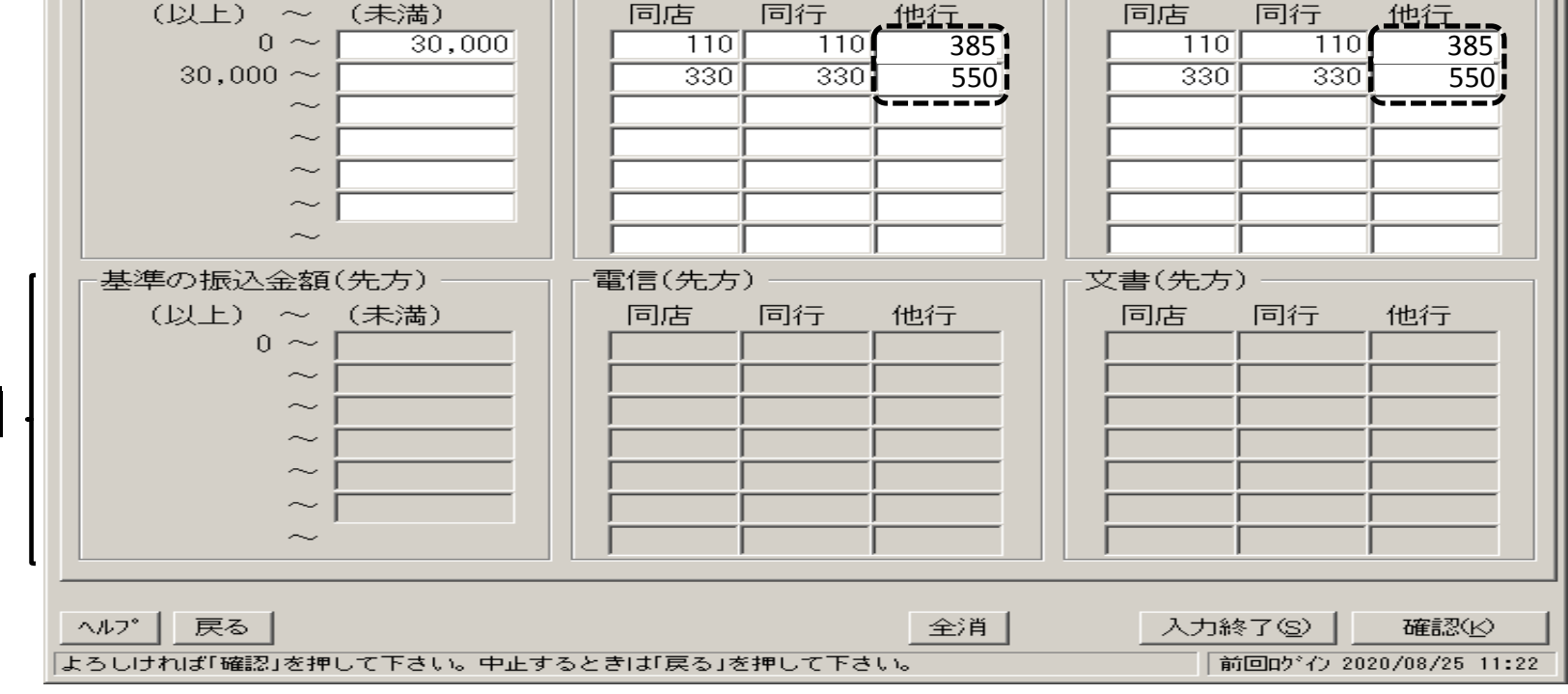

## 振込手数料変更の操作方法(スマートバンクをご利用のお客さま)

- 1. 全銀サービスメインメニューから「マスタ登録」を選択する。
- 2. マスタ登録メニューから「依頼人マスター登録」を選択する。
- 3. 依頼人マスタ一覧の画面が表示されるので、総合振込(当行分)の「依頼人コード」を確認して から、「メニュー戻り」を選択する。(依頼人コードをメモしておく)
- 4. マスタ登録メニューから「振込手数料マスタ登録」を選択する。
- 5. 振込手数料登録の画面で「呼出修正」を選択する。
- 6. 「呼出指定」で上記3.で確認した「依頼人コード」を選択し、「了解」を選択する。
- 7. 下記の振込手数料登録の画面が表示されるので、内容を確認のうえ、変更後の振込手数料 額に修正し、「確認・登録」を選択する。
- 8. 該当する「委託者コード」が複数ある場合は、上記5.6.7の順でそれぞれ修正し、完了後「メ ニュー戻り」を選択する。
- 9.操作は以上となります。データ作成を行い、新しい手数料が表示されることをご確認ください。
- (注1) 下記画面は「規定料金」が登録されている場合の例ですので、実際は異なった金額が入力 されている場合もあります。
- (注2) 総合振込で「未送信」のデータがある場合は、振込手数料の変更ができませんので、削除 してから操作をして下さい。

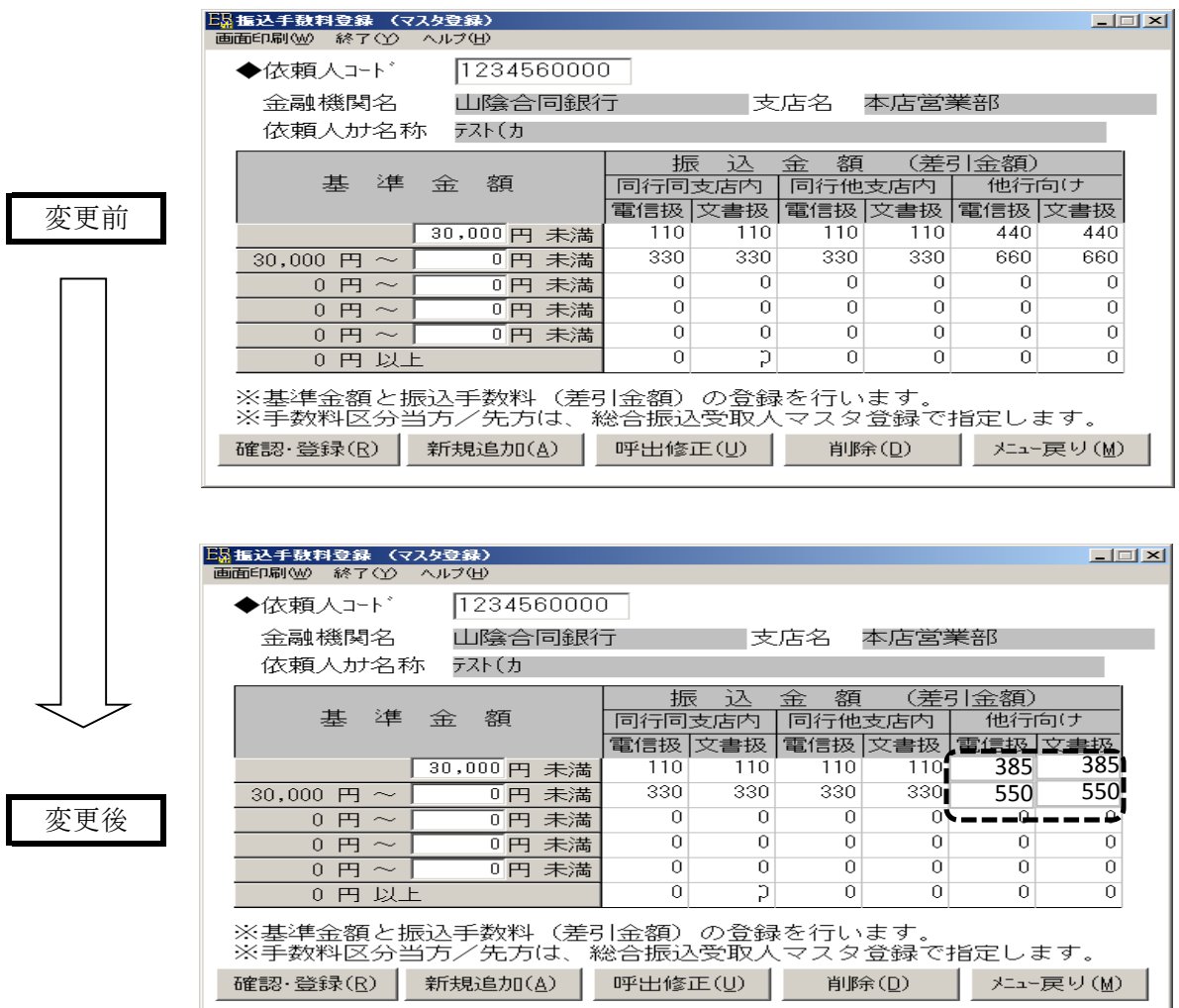

 $\mathbb{R}$  . The contract of  $\mathbb{R}$ 

## 振込手数料変更の操作方法 (EBコンバーターをご利用のお客さま)

- 1. メインメニューのマスタ管理から「手数料情報」ボタンをクリックする。
- 2. 手数料登録ー銀行選択(総合振込のみ適用)画面で、銀行コード「0167」を選び、「選択」ボタン をクリックする。
- 3. 下記の振込手数料登録の画面が表示されるので、内容を確認のうえ、変更後の振込手数料額 に変更し、「登録」ボタンをクリックする。
- 4. 「閉じる」ボタンをクリックする。
	- (注1) 下記の画面は、ごうぎんメイトサービス(FB/HB)で外部データ送信する場合の「規定料金」 が登録されている例ですので、実際はお客さまの取扱基準によって、異なった金額が登録 されている場合もあります。

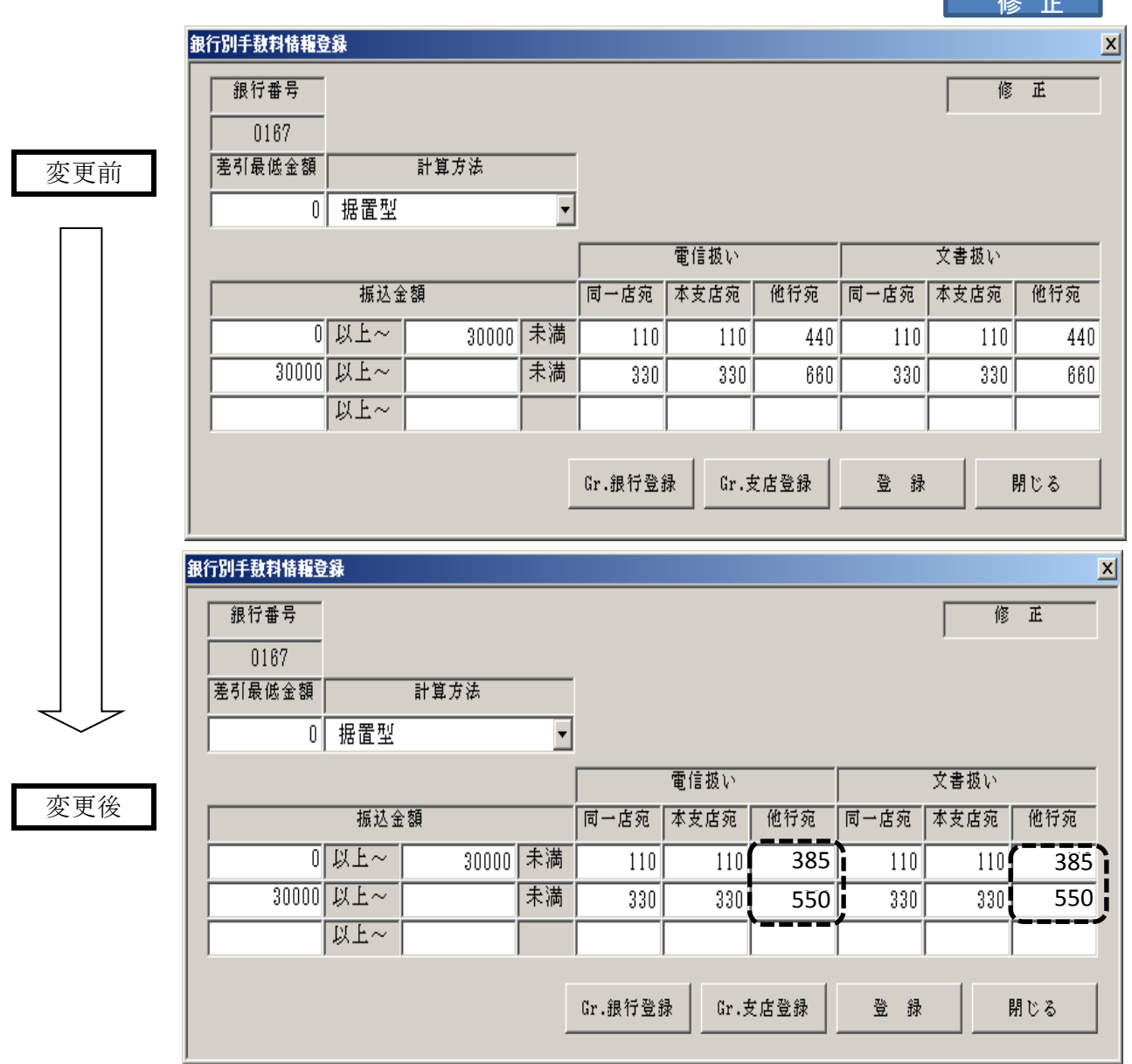